#### ¿Cómo inicio una compra menor?

La forma de iniciar ahora este trámite es a través del Catálogo de procedimientos de la sede de Administración Electrónica <https://www.ual.es/administracionelectronica/procedimientos> donde figura en Trámites destacados.

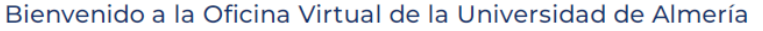

Para iniciar, consultar y gestionar sus expedientes electrónicamente, podrá utilizar tres métodos de acceso

1.- Usuario y contraseña de la UAL: Utilizando tu usuario y contraseña de Campus.

2.- Certificado / DNI electrónico: Si no tienes cuenta en Campus y dispones de DNI electrónico o certificado electrónico reconocido.

3.- Registro de Usuarios Temporal (RUT): Si no tienes cuenta de Campus y no dispones de DNI electrónico o certificado electrónico puedes acceder a determinados trámites utilizando tu usuario y contraseña de tu cuenta en "Registro de Usuarios Temporal

¡IMPORTANTE!: Para acceder con certificado o firmar electrónicamente, deberá tener instalada la aplicación Autofirma, que se puede obtener de la página de descargas de Autofirma y seguir las instrucciones que se detallan en Soporte.

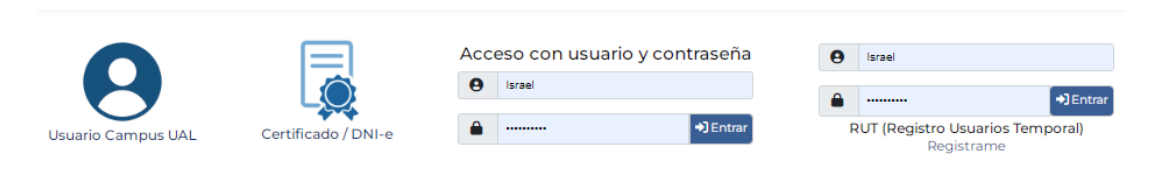

Una vez dentro de la nueva oficina virtual solo hay que seguir las instrucciones que se indican en pantalla.

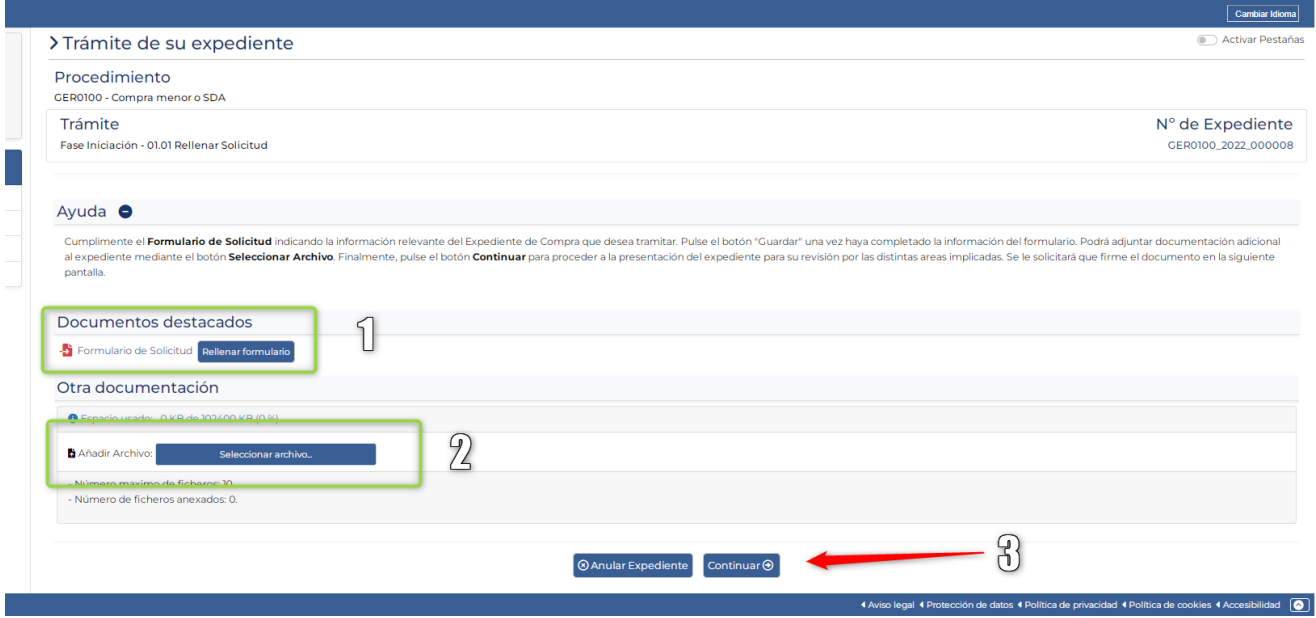

## Rellenos los datos de mi Compra

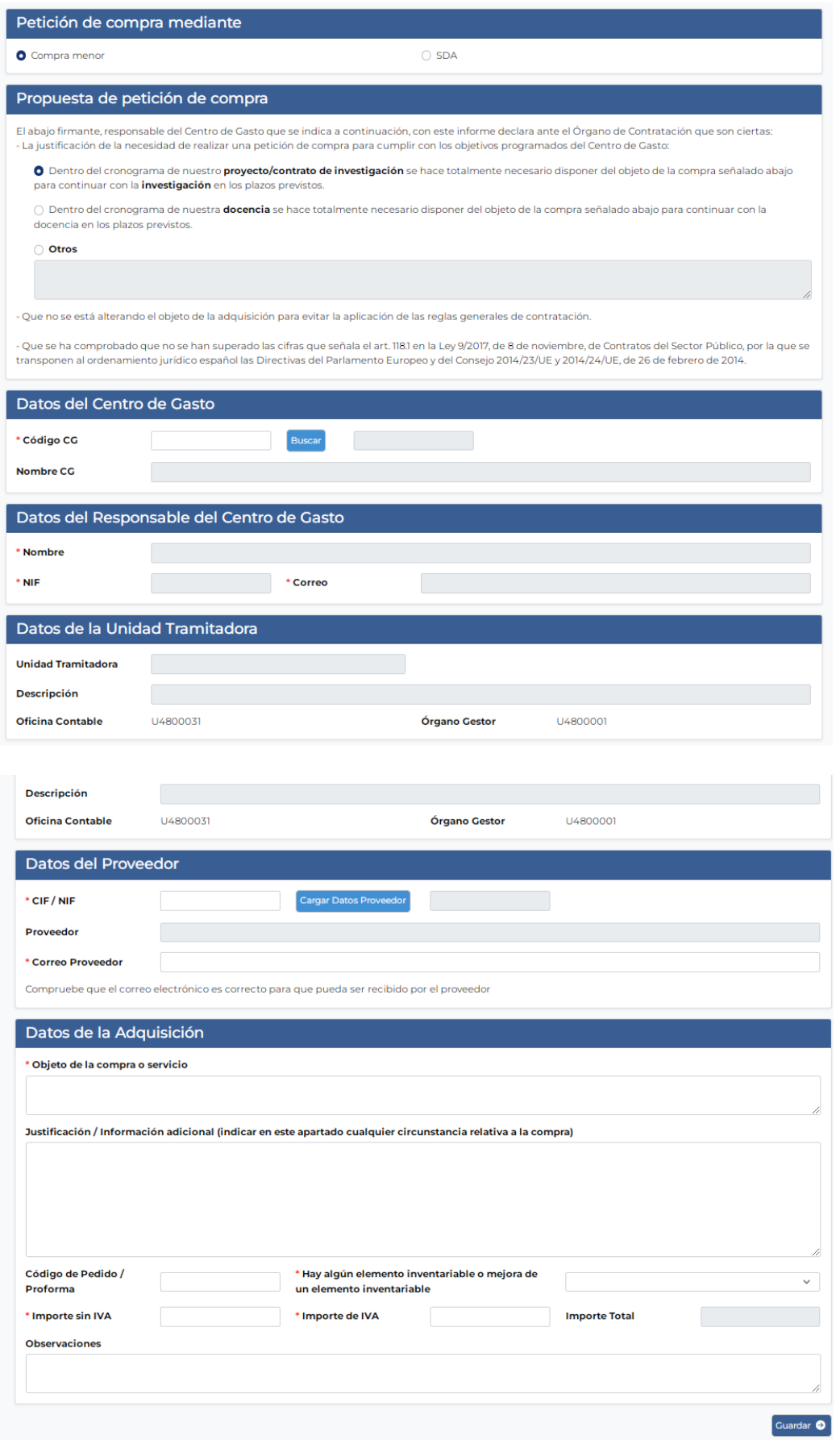

Una vez relleno el formulario (1) y que se haya adjuntado la documentación correspondiente (2) Se continua el tramite, remitiendo a la firma del responsable del Centro de Gasto la autorización de la misma (3) y con ello queda finalizado el trámite.

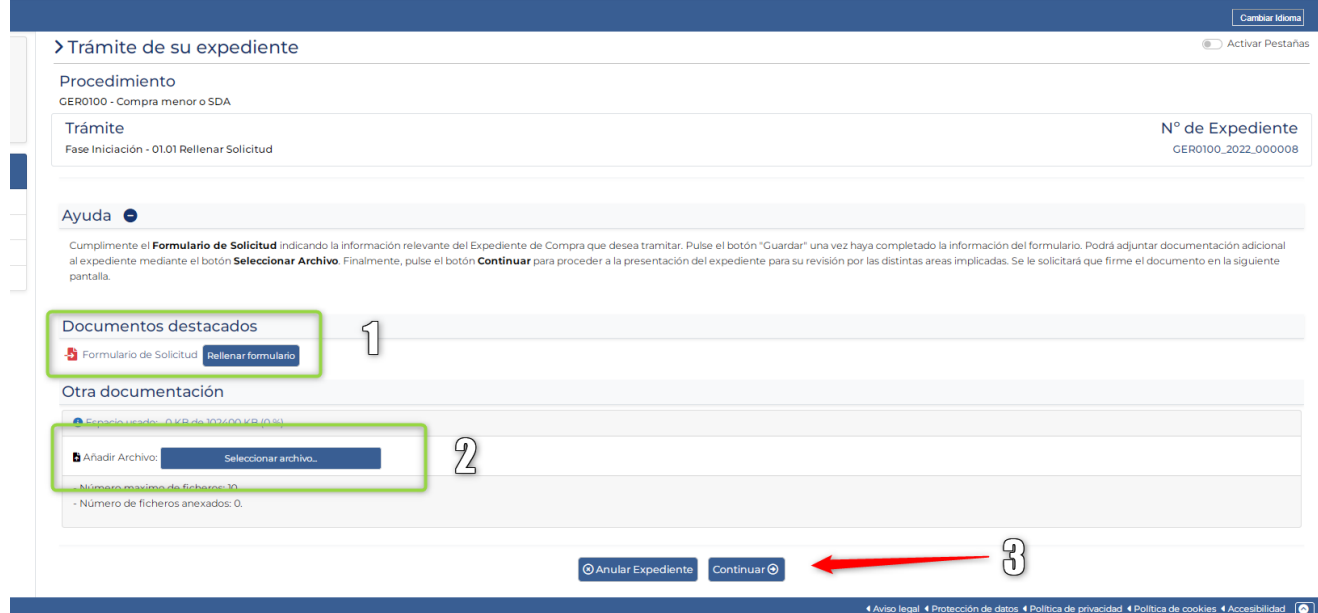

¿Cómo compruebo el estado de una compra menor?

La forma de ver el estado de las solicitudes de compra realizadas en la nueva oficina es en la página de administración electrónica [\(https://www.ual.es/administracionelectronica\)](https://www.ual.es/administracionelectronica) en el apartado 'Mis trámites' y dentro de esta en [Mis trámites \(Nueva Oficina Virtual\)](https://oficina.ual.es/tramitador/ciudadano?idEntidad=UAL&entrada=ciudadano&idLogica=loginComponent&fkIdioma=ES)

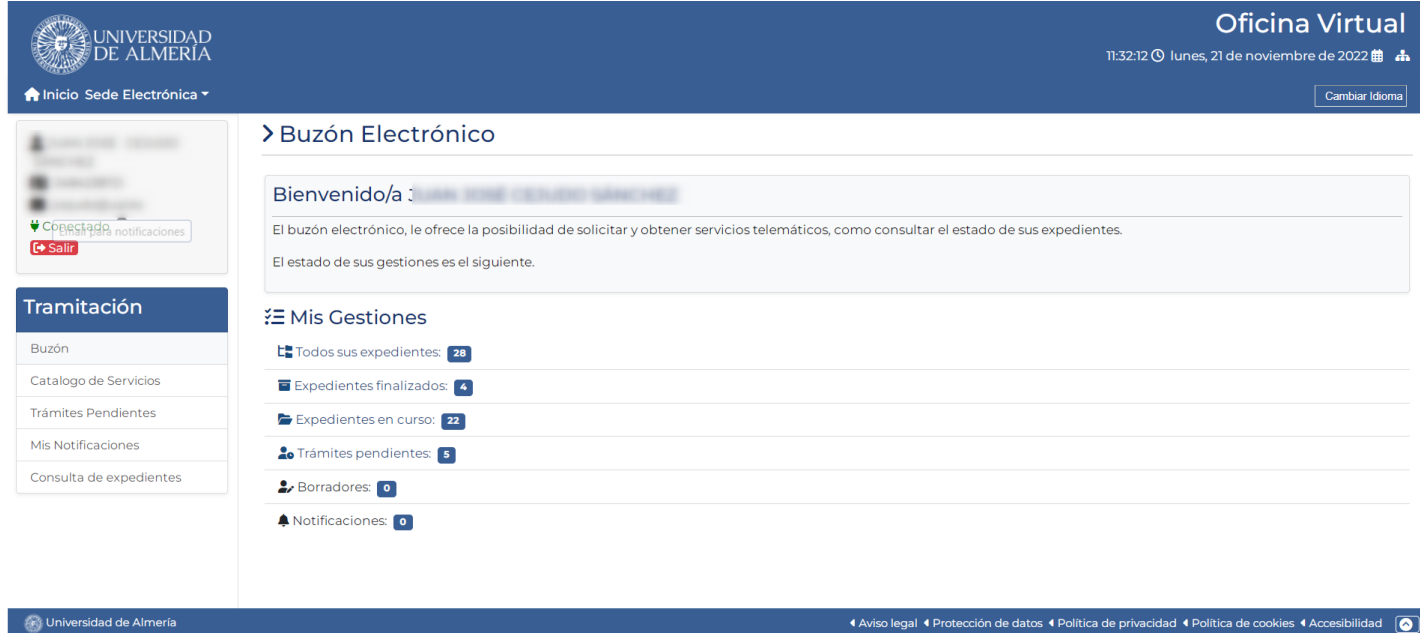

Dentro de cada apartado tendremos los expedientes en sus diferentes fases. Por ejemplo en Todos los Expedientes podremos ver todos.

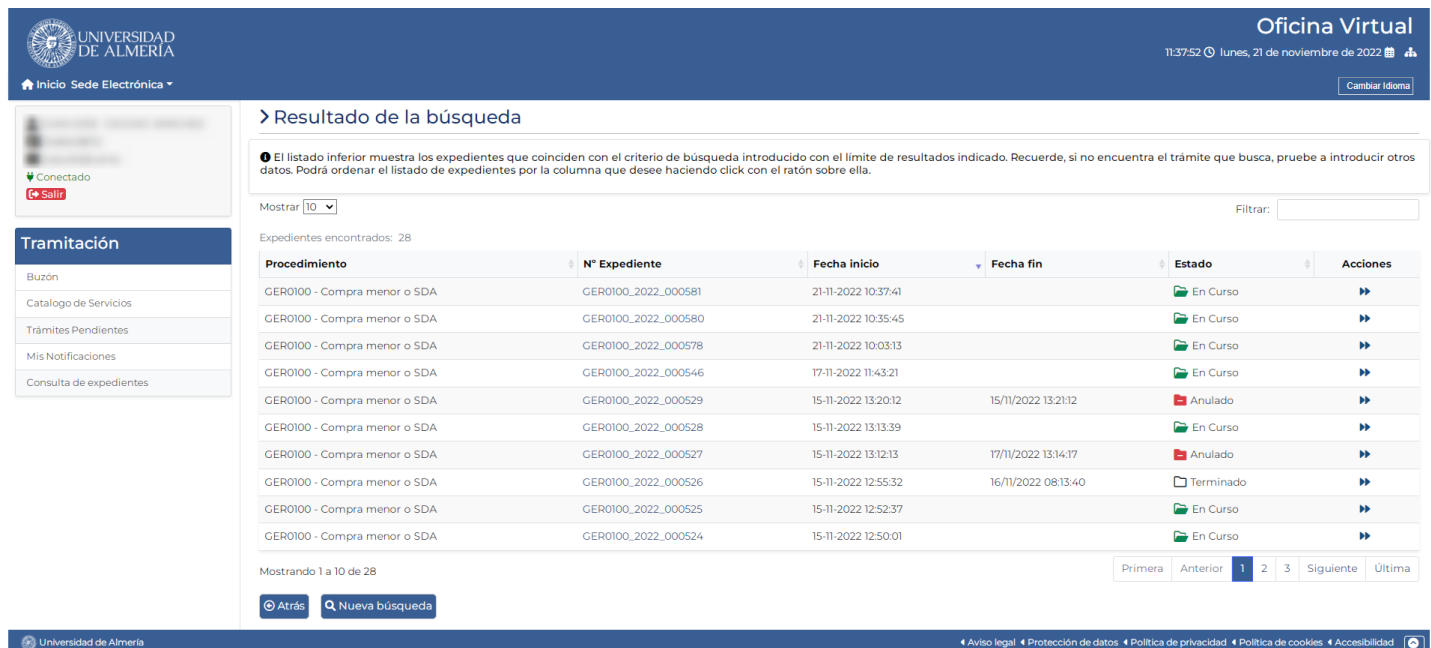

### En el aparado trámites Pendientes

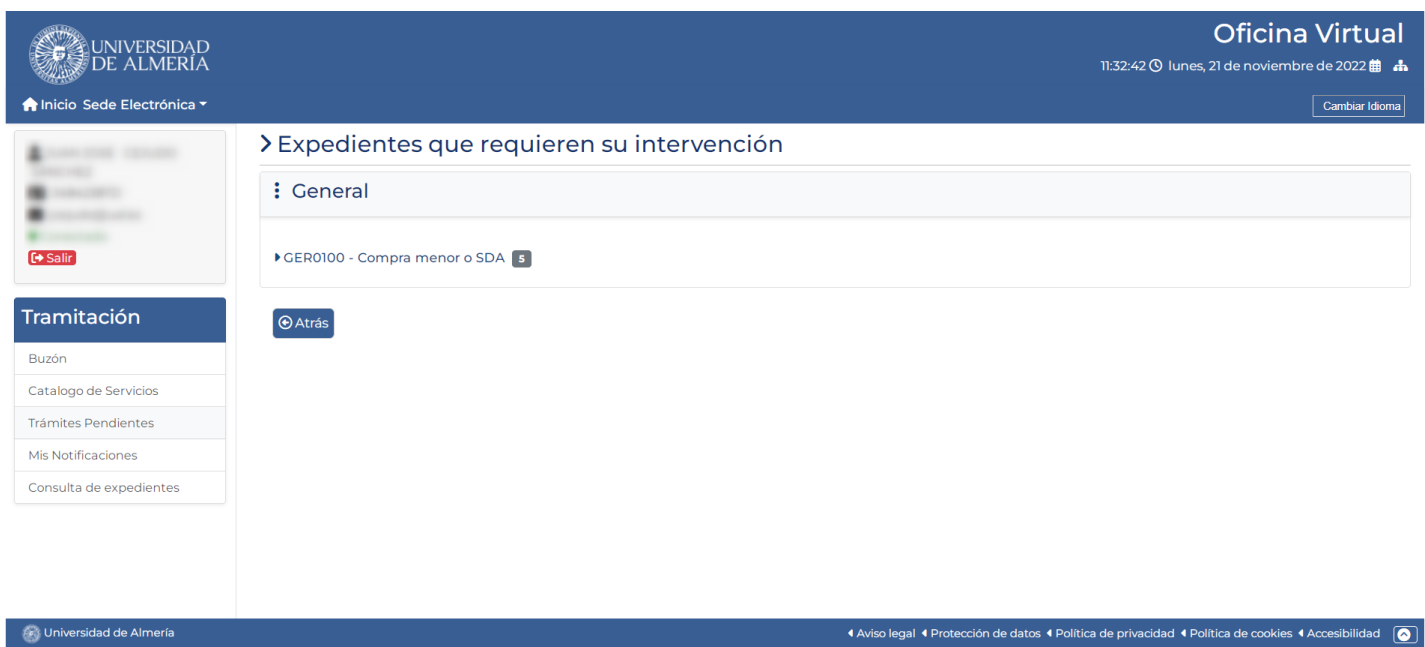

# Pulsando sobre Compra Menor

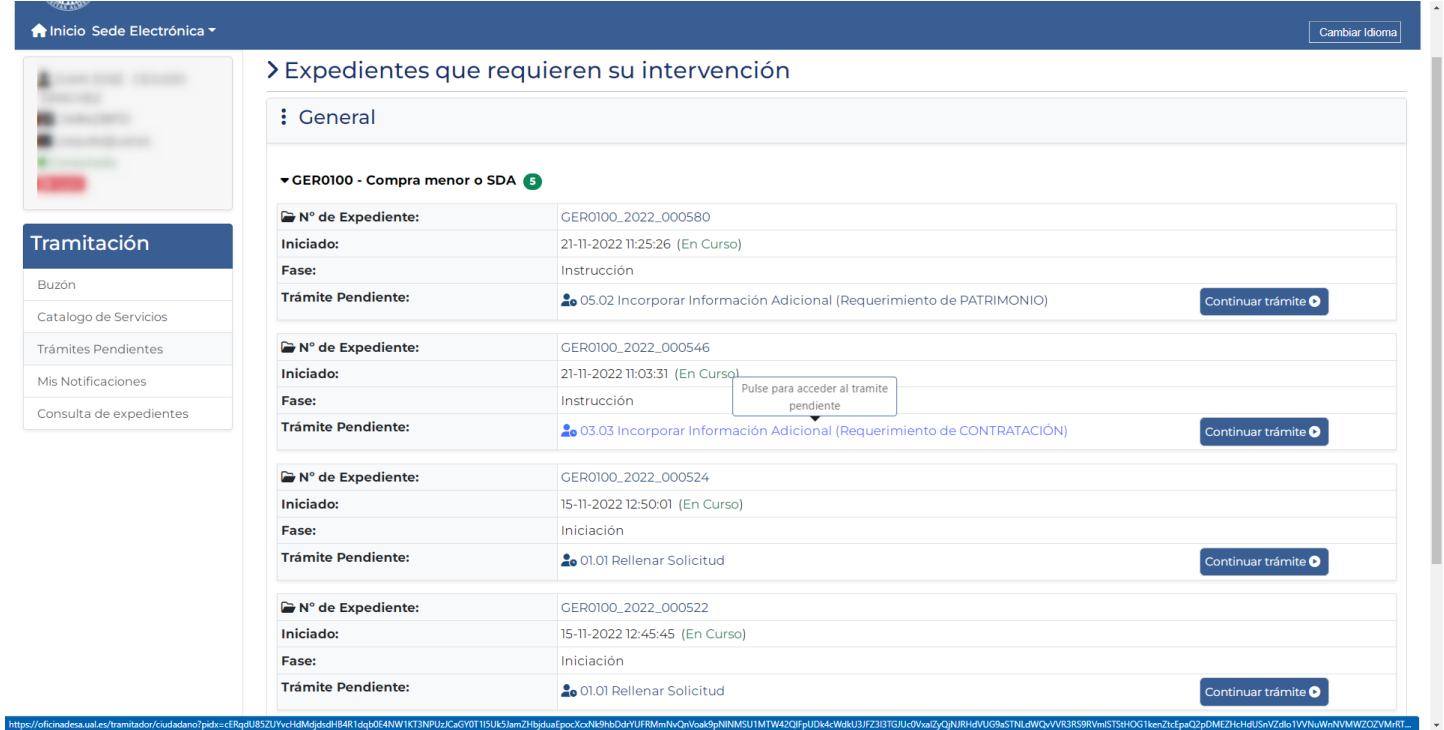

Seleccionamos el expediente sobre el que se nos ha pedido alguna información o documentación adicional, etc..

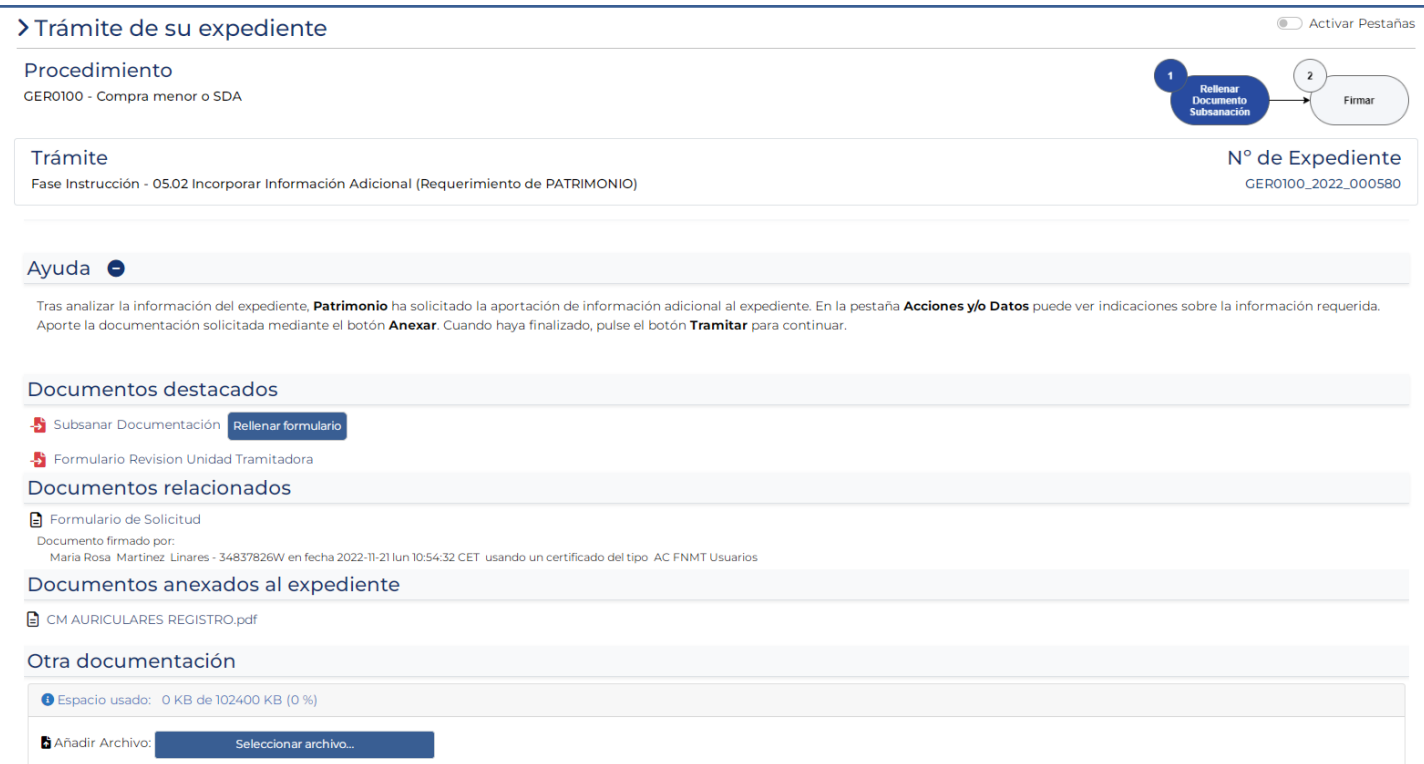

Atención a tener activadas las Pestañas, ya que en caso contrario no aparece toda la información

#### REali

**Carl Universidad de Almería** 

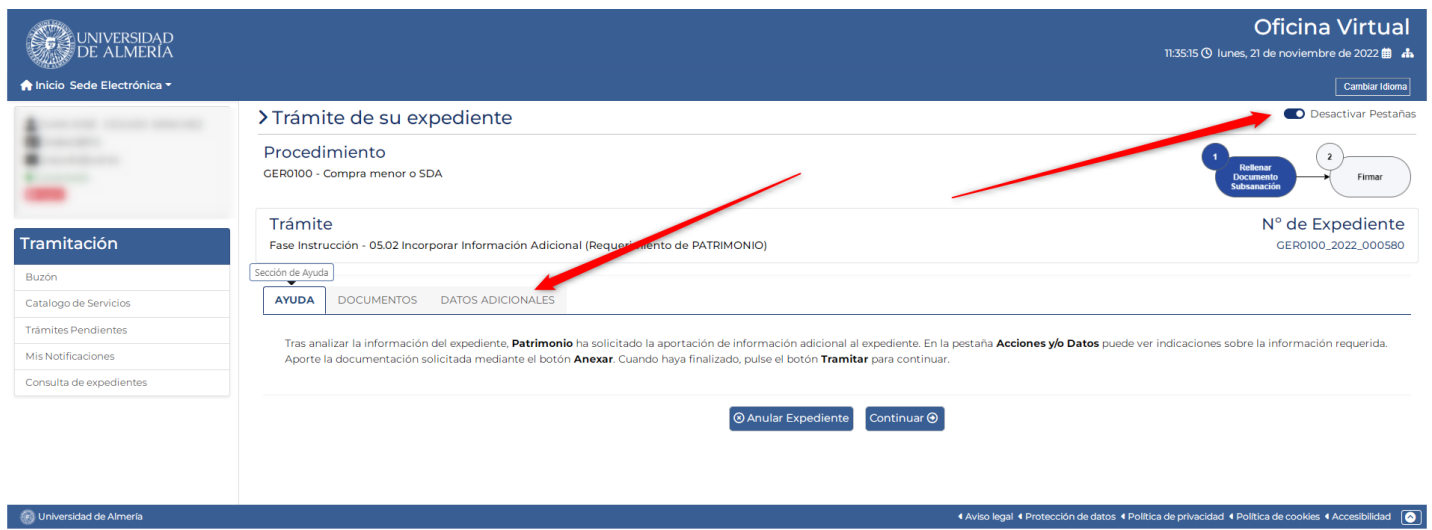

# En este caso nos piden una aclaración y una documentación adicional

# Escribimos la respuesta, guardar

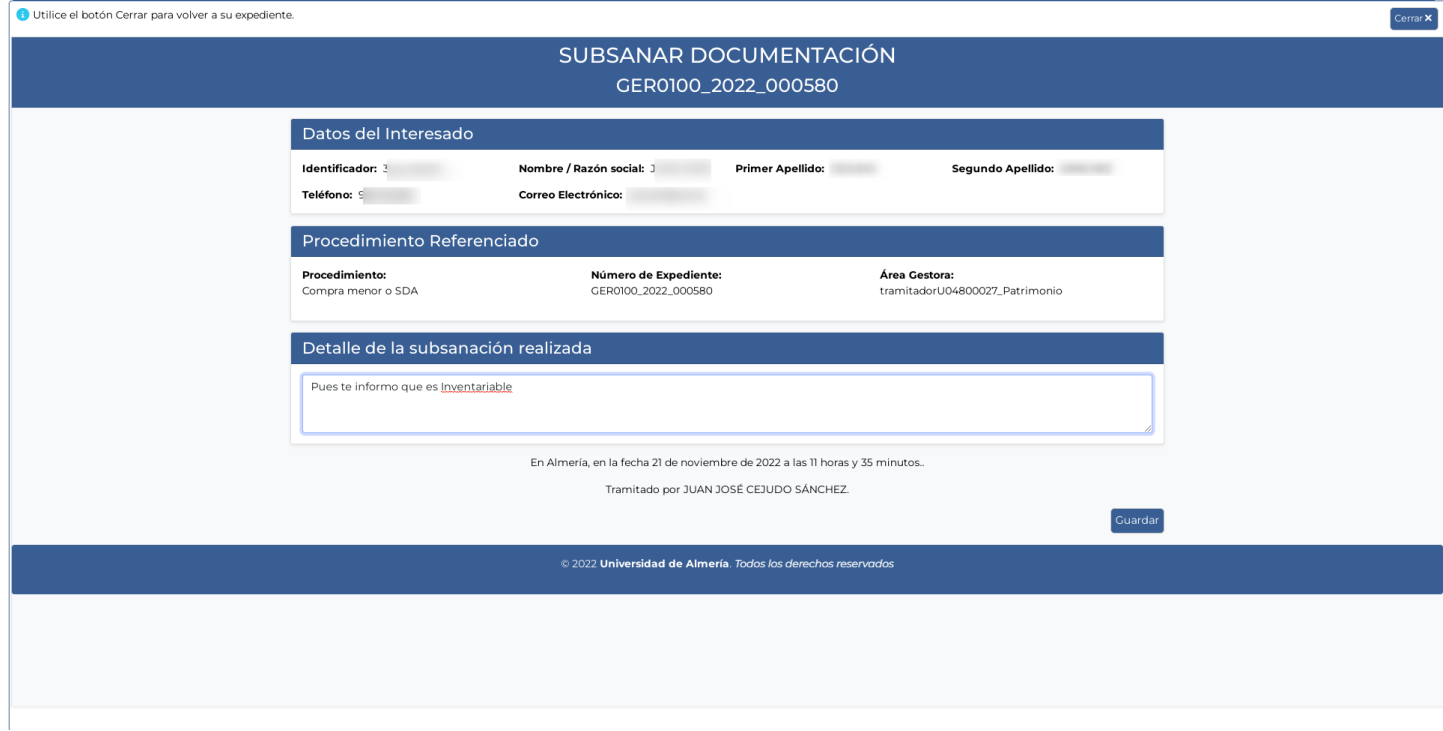

## Y adjuntamos el documento

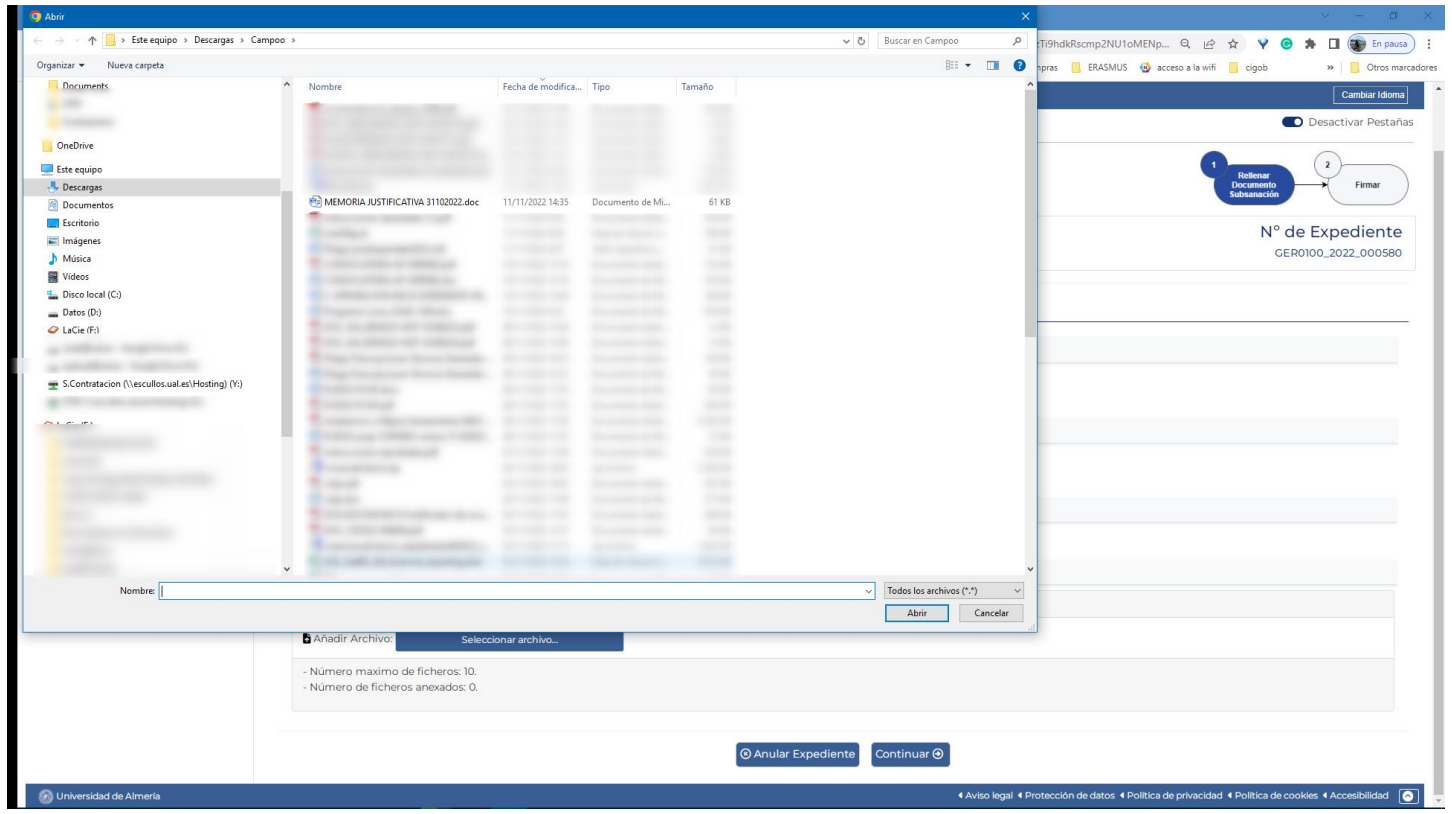

### Una vez realizado, continuar trámite

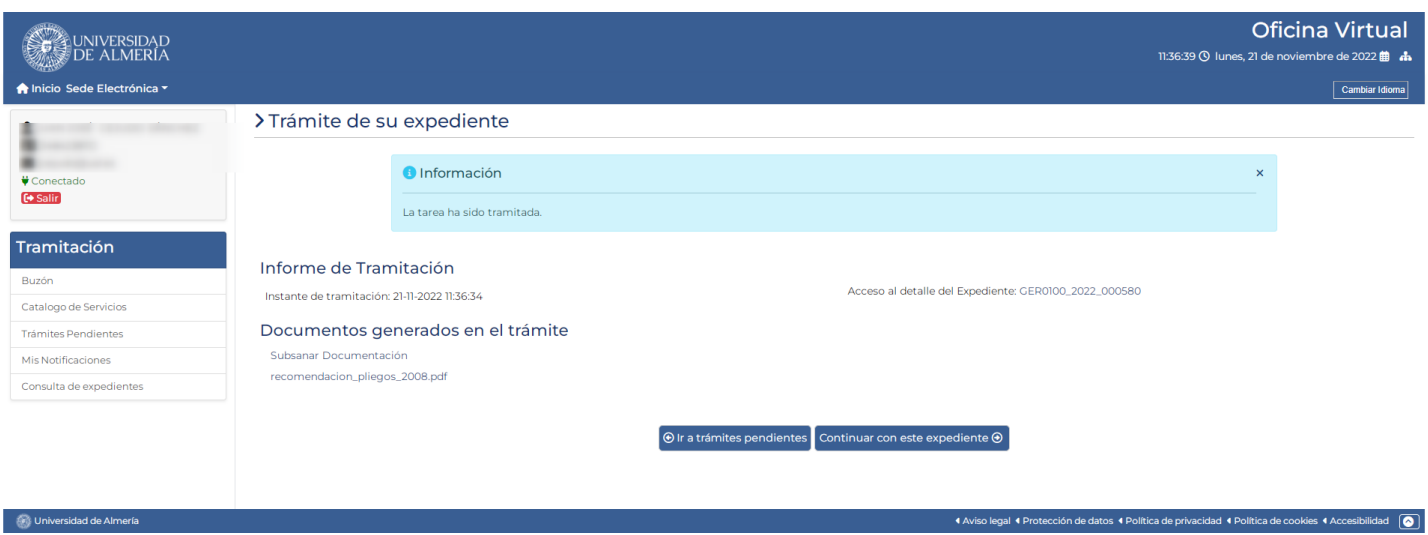

Podemos acceder en cualquier momento al detalle de cualquier expediente para saber que documentos tiene

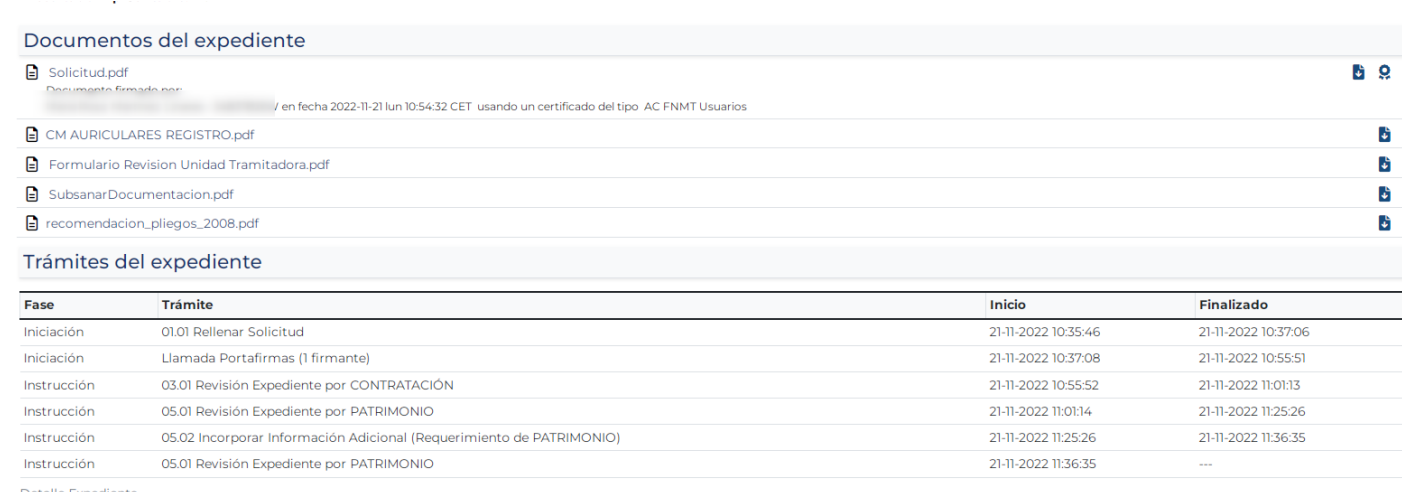

Detalle Expediente

# O en que fase se encuentra y que Unidad es la que está tramitando nuestra solicitud

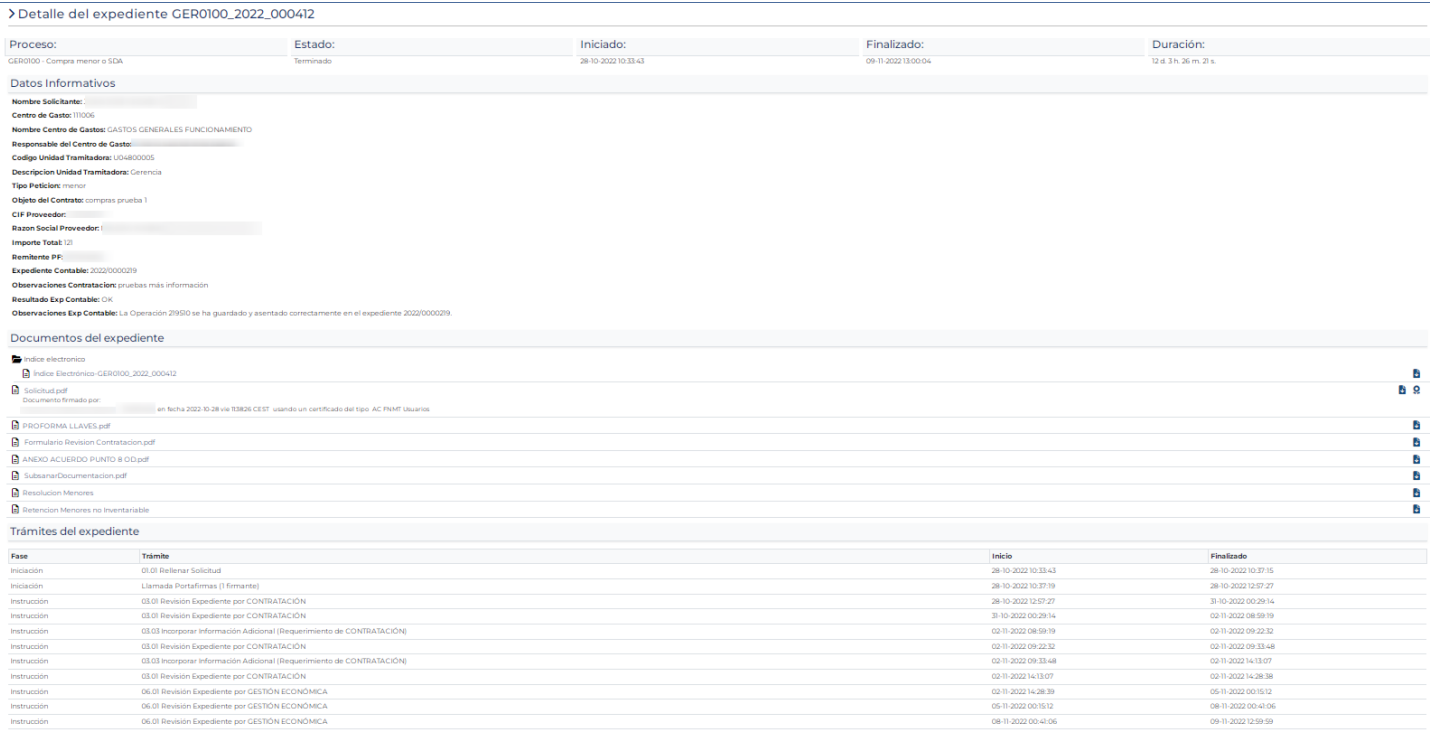